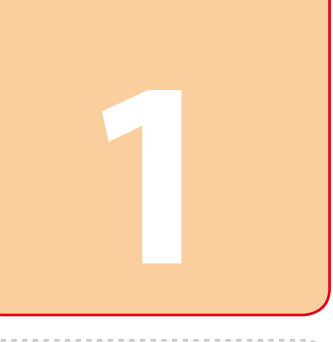

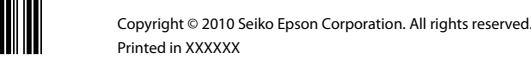

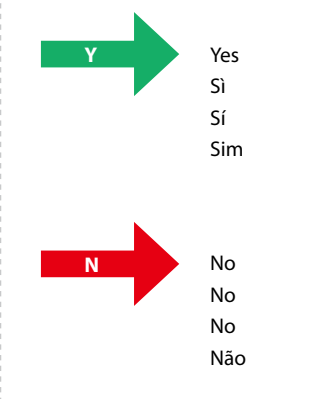

**N**

**Y**

7/Vista XP **B**  $\times$ Mac OS X  $\bullet$  Ethernet  $\langle \circ \circ \circ \rangle$ 

 $\left\langle \hspace{-0.2em} \begin{array}{c} 0 & 0 \\ 0 & 0 \end{array} \hspace{-0.2em} \right\rangle$ 

7/Vista XP

иſ

Mac OS X

AirPort

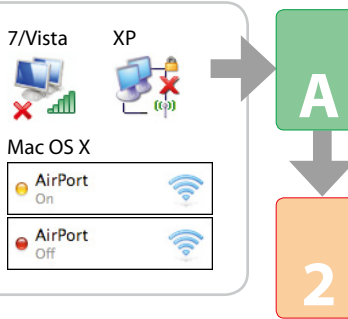

Ş

Ethernet

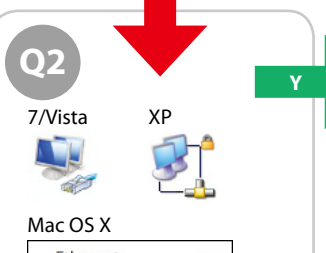

7/Vista XP

Mac OS X

Ethernet

## 

**N**

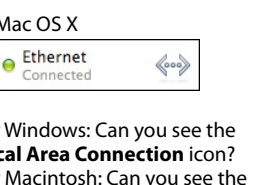

**Y**

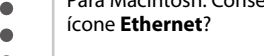

**Y**

**2**

Wi-Fi

Follow the below instructions which will indicate the method to use to connect the printer via network (Wi-Fi/Ethernet). If you are a Wi-Fi user, make sure that Wi-Fi settings are established on your computer.

Seguire le istruzioni sotto riportate che indicano il metodo di connessione della stampante in rete (Wi-Fi/Ethernet). Per l'utenza Wi-Fi, assicurarsi che le impostazioni Wi-Fi siano definite sul computer

**2**

**N**

**B**

### Setup Method Metodo di impostazione

Método de configuración Método de Configuração

Siga estas instrucciones para configurar el método de conexión de la impresora a través de una red (Wi-Fi/Ethernet). Si dispone de una red Wi-Fi, compruebe que estén configurados en su ordenador los ajustes de Wi-Fi.

### **ligações de rede** (no Vista). 3 Na janela que aparece, responda à questão 01.

## **Windows 7/Vista <b>Windows XP Mac OS X**

Siga estas instruções que indicam o método a utilizar para ligar a impressora em rede (Wi-Fi/Ethernet). Se for um utilizador Wi-Fi, certifique-se de que as definições Wi-Fi estão configuradas no computador.

> rispondere alla domanda on. 1 Seleccione **Inicio > Panel de control > Conexiones de red e**

# 1 Select **Start** > **Control Panel** >

- 1 Select **System Preferences** from the Apple Menu.
- 2 Click **Network** icon. 3 In the window that appears,
- answer question Q1 1 Selezionare **Preferenze di Sistema** dal menu Apple.
- 2 Fare clic sull'icona **Network**. 3 Nella finestra visualizzata,
- rispondere alla domanda ... 1 En el menú Apple, seleccione **Preferencias del sistema**.
- 2 Haga clic en el icono **Red**. 3 En la ventana que aparece,
- responda a la pregunta o1 1 Seleccione **Preferências do**
- **sistema** no menu Apple. 2 Clique no ícone **Rede**.
	- 3 Na janela que aparece, responda à questão <sup>1</sup>
- **View network status and tasks**. 2 Click **Change adapter settings**
- (for 7) or **Manage network connections** (for Vista). 2 Click **Network Connections**. 3 In the window that appears,

- **adattatore** (per 7) o su **Gestisci connessioni di rete** (per Vista). 3 Nella finestra visualizzata, rispondere alla domanda on
- 1 Seleccione **Inicio > Panel de control > Ver el estado y las**
- **tareas de red**. 2 Haga clic en **Cambiar**
- **configuración de adaptador** (en 7) o en **Administrar conexiones de red** (en Vista).
- 3 En la ventana que aparece, responda a la pregunta o1
- 1 Seleccione **Iniciar > Painel de Controlo > Ver o estado e as tarefas da rede**.

3 In the window that appears, answer question 01 1 Selezionare **Start > Pannello di**  answer question  $\odot$ 1 Selezionare **Start > Pannello di controllo > Rete e connessioni**  Para Windows: O ícone Ligação de rede sem fios tem um **X** vermelho? Para Mac OS X: O indicador à esquerda do ícone **AirPort** é laranja ou vermelho?

**controllo > Visualizza stato della rete e attività**. 2 Fare clic su **Cambia impostazioni**  2 Fare clic su **Connessioni di rete**. 3 Nella finestra visualizzata,

### 2 Clique em **Alterar definições de adaptador** (no 7) ou **Gerir as**

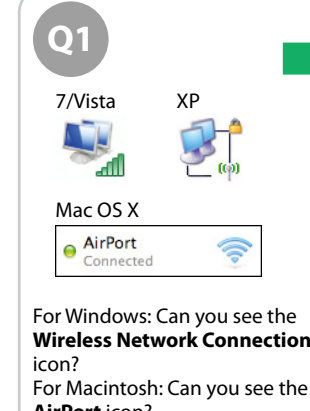

1 Select **Start** > **Control Panel** > **Network and Internet** 

**Connections**.

**Internet**.

- EN **Wi-Fi/Network Setup Guide**
- **Guida di impostazione di rete/Wi-Fi**
- ES **Manual de configuración de la red/Wi-Fi**
- **Guia de Configuração de Rede/Wi-Fi**

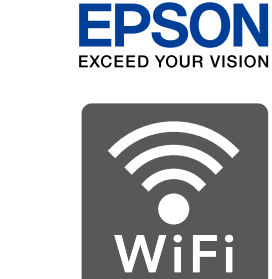

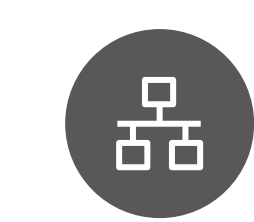

**Internet**.

2 Haga clic en **Conexiones de red**. 3 En la ventana que aparece, responda a la pregunta on 1 Seleccione **Iniciar > Painel de Controlo > Ligações de rede e de** 

**Internet**.

questão 01

2 Clique em **Ligações de rede**. 3 Na janela que aparece, responda à

**N** Para Mac OS X: O indicador à esquerda do ícone **Ethernet** é vermelho? Ethernet connection is available under the current environment. Connessione Ethernet disponibile nell'ambiente corrente. Puede conectarse con Ethernet en el entorno actual. A ligação Ethernet está disponível no ambiente actual.

**Does the Local Area Connection** icon have a red X?

En Windows: ¿El icono **Conexión de área local** tiene un **X** rojo? En Mac OS X: El indicador situado a la izquierda del icono **Ethernet** ¿es de color rojo? O ícone **Ligação de área local** tem um  $\mathbb{X}$  vermelho?

A� **Mac OS X THE** 

En Mac OS X: El indicador situado a la izquierda del icono **AirPort** ¿es naranja o rojo?

For Windows: Does the **Wireless Network Connection** icon have a red **X**? For Mac OS X: Is the indicator to the left of the **AirPort** icon orange or red? Per Windows: l'icona **Connessione rete wireless** presenta una **X** rossa? Per Mac OS X: l'indicatore a sinistra dell'icona **AirPort** è arancione o rosso? En Windows: ¿El icono **Conexión de red inalámbrica** tiene un **X** rojo?

collegare un **cavo LAN**, quindi  $procedere$  a  $\ddot{\mathbf{Q}}$ . Si desea una conexión Ethernet,<br>enchufe un **cable de LAN** y vaya a **©**. Para uma ligação Ethernet, ligue um<br>**cabo LAN** e avance para **©**.

Per una connessione Wi-Fi tramite il pannello della stampante. Innanzitutto, effettuare le impostazioni Wi-Fi<br>per la stampante seguendo le istruzioni a video, quindi procedere a **O**.

Si desea conectar la Wi-Fi con el panel de control, primero configure los ajustes de Wi-Fi de la impresora según<br>las instrucciones de la pantalla. Después, vaya a ❸.

For Macintosh: Can you see the **AirPort** icon? Per Windows: è visibile l'icona **Connessione rete wireless**? Per Macintosh: è visibile l'icona **AirPort**? En Windows: ¿Ve el icono

**Conexión de red inalámbrica**? En Macintosh: ¿Ve el icono **AirPort**? Para Windows: Consegue ver o ícone **Ligação de rede sem fios**?

Para Macintosh: Consegue ver o ícone **AirPort**?

Wi-Fi connection is available under the current environment. Proceed to section 2. Connessione Wi-Fi disponibile nell'ambiente corrente. Procedere alla sezione 2. Puede conectarse a la Wi-Fi en el entorno actual.

Vaya a la sección 2. A ligação Wi-Fi está disponível no ambiente actual. Avance para a secção 2.

Wi-Fi (Ad Hoc) connection is available under the current environment. Proceed to section A (Back page). Connessione Wi-Fi (Ad Hoc) disponibile nell'ambiente corrente. Procedere alla sezione A (retro pagina). Puede conectarse a la Wi-Fi (conexión Ad hoc) en el entorno actual. Vaya a la sección A (última página). A ligação Wi-Fi (Ad Hoc) está disponível no ambiente actual.

Avance para a secção A (verso da página).

For Wi-Fi setup using the printer panel and a Ethernet connection, skip to  $\circledR$ . Per l'impostazione Wi-Fi utilizzando il pannello della stampante e una

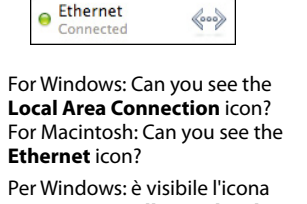

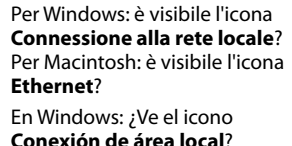

**Conexión de área local**? En Macintosh: ¿Ve el icono **Ethernet**?

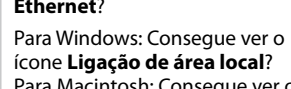

Para Macintosh: Consegue ver o

ícone **Ethernet**?

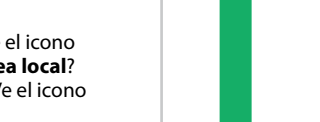

For Mac OS X: Is the indicator to the left of the **Ethernet** icon red? L'icona **Connessione alla rete locale** presenta una **X** rossa? Per Mac OS X: l'indicatore a sinistra dell'icona **Ethernet** è rosso?

> Network connection is not available under the current environment.

Connessione di rete non disponibile nell'ambiente corrente. No puede conectarse a la red en el entorno actual. A ligação de rede não está disponível no ambiente actual.

Installation for Wi-Fi or Ethernet Installazione per Wi-Fi o

Para uma ligação Wi-Fi utilizando o painel da impressora. Primeiro, efectue as definições Wi-Fi para a

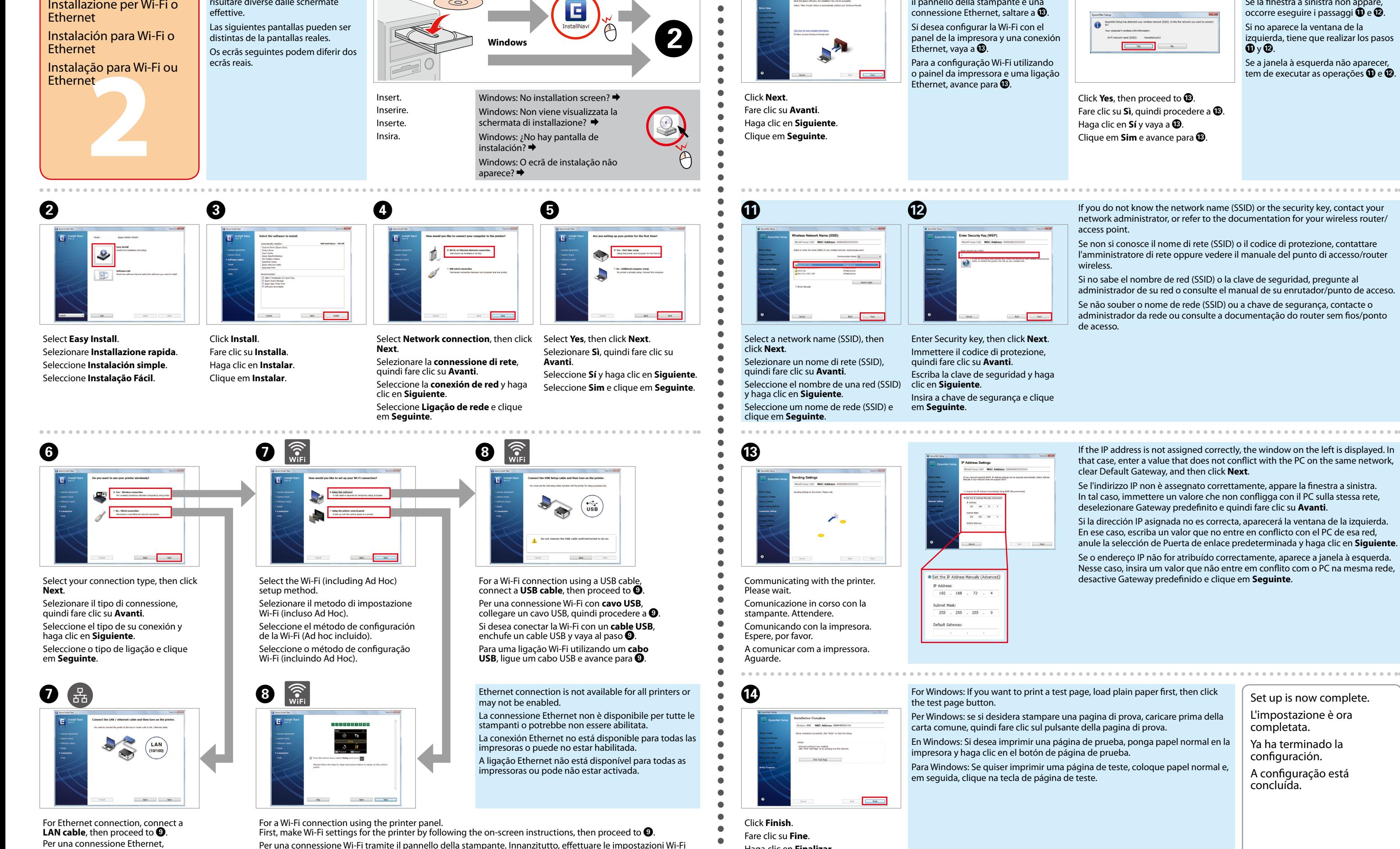

If the window on the left does not appear, you need to do steps  $\mathbf \Phi$  and  $\bigcirc$ Se la finestra a sinistra non appare,

Haga clic en **Finalizar**. Clique em **Terminar**.

Si la dirección IP asignada no es correcta, aparecerá la ventana de la izquierda. En ese caso, escriba un valor que no entre en conflicto con el PC de esa red,

Se o endereço IP não for atribuído correctamente, aparece a janela à esquerda. Nesse caso, insira um valor que não entre em conflito com o PC na mesma rede,

impressora seguindo as instruções do ecrã e, em seguida, avance para  $\bullet$ About the OPEN SOURCE SOFTWARE LICENSE : In addition to software program rights owned by Seiko Epson Corporation, this product also includes open source software. Refer to OSS.pdf in the Software Disc (NetworkGuide) for a

The following screen shots may differ from the actual screens. Le seguenti schermate possono risultare diverse dalle schermate

Ad Hoc Settings on the Computer

Impostazioni Ad Hoc sul computer

Ajustes de Ad hoc en el ordenador

Definições Ad Hoc no

6

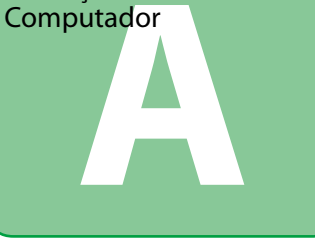

Even if you have a Wi-Fi connection the printer and the computer may not be able to communicate under your environment. You should still be able to set up an Ad Hoc connection. This is a direct connection between the printer and computer. This only allows one PC to connect. Other PCs will not be able to make a Wi-Fi connection to the printer

Anche in presenza di una connessione Wi-Fi, la stampante e il computer potrebbero non essere in grado di comunicare nell'ambiente in uso. La connessione Ad Hoc dovrebbe rimanere possibile. Tale connessione è una connessione diretta tra la stampante e il computer. Un solo PC può collegarsi. Gli altri PC non potranno connettersi tramite Wi-Fi alla stampante.

Aunque tenga una conexión Wi-Fi, es posible que la impresora y el ordenador no puedan comunicarse en su entorno. Pero quizá pueda configurar una conexión Ad hoc: una conexión directa entre el ordenador y la impresora que solamente permite conectar un PC. Los demás PC no podrán conectarse por Wi-Fi a la impresora.

Mesmo que tenha uma ligação Wi-Fi, a impressora e o computador podem não conseguir comunicar no ambiente. Contudo, deve conseguir configurar uma ligação Ad Hoc. Esta é uma ligação directa entre a impressora e o computador que permite apenas a ligação de um PC. Os outros PCs não conseguirão estabelecer uma ligação Wi-Fi com a impressora.

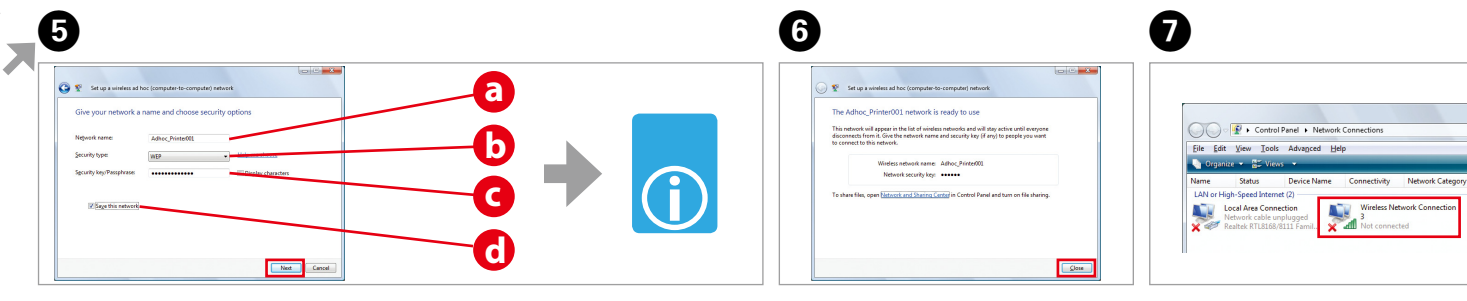

Refer to table "i" to make settings, then click Next. Vedere la tabella "i" per effettuare le impostazioni, quindi fare clic su Avanti Consulte la tabla "i" para definir los ajustes y haga clic en Siguiente. Consulte a tabela "i" para efectuar definições e clique em Sequinte.

Click Close. Fare clic su Chiudi. Haga clic en Cerrar. Clique em Fechar.

click Connect

If the **Connect** button appears when

vou select the network name (SSID)

quando si seleziona il nome di rete

Si aparece el botón **Conectar** cuando

seleccione el nombre de red (SSID),

Se o botão Ligar aparecer quando

seleccionar o nome de rede (SSID).

Se appare il pulsante Connetti

(SSID), fare clic su Connetti.

haga clic en Conectar.

clique em Ligar.

Double-click the Wireless Network **Connection** icon. Fare doppio clic sull'icona **Connessione rete wireless** Haga doble clic en el icono Conexión

de red inalámbrica. Clique duas vezes no ícone Ligação de rede sem fios. 

Proceed to section 2 (Front

Vaya a la sección 2 (portada).

Procedere alla sezione 2

Avance para a secção 2

(Pagina frontale).

(página da frente).

page).

The procedure to set up Ad Hoc by computer depends on your QS, computer, and the manufacturer of your wireless devices. For details, refer to the documentation of the wireless devices or contact the manufacturer's customer support. The following section describes setup for Windows 7. Vista, XP or Mac OS X standard settings.

La procedura per l'impostazione Ad Hoc tramite computer dipende dal sistema operativo in uso, dal computer e dal produttore dei dispositivi wireless. Per dettagli, vedere la documentazione dei dispositivi wireless o contattare l'assistenza clienti del produttore. Nella sezione che segue viene descritta l'impostazione standard per Windows 7. Vista, XP o Mac OS X.

El procedimiento para configurar Ad hoc con el ordenador varía según el sistema operativo, el ordenador y el fabricante de sus dispositivos inalámbricos. Para más información, consulte la documentación de los dispositivos inalámbricos o diríjase al servicio al cliente del fabricante. En la siguiente sección se describe la configuración para los ajustes estándar de Windows 7, Vista, XP o Mac OS X.

O procedimento para configurar Ad Hoc por computador depende do SO, do computador e do fabricante dos dispositivos sem fios. Para informações, consulte a documentação desses dispositivos ou contacte a assistência a clientes do fabricante. A secção seguinte descreve a configuração para definições padrão do Windows 7, Vista, XP ou Mac OS X

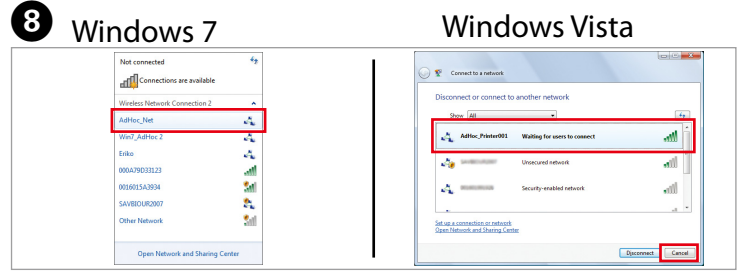

Make sure the Ad Hoc connection is registered, then click the appropriate place on the Desktop (for 7) or **Cancel** (for Vista).

Assicurarsi che la connessione Ad Hoc sia registrata, quindi fare clic sulla posizione appropriata sul desktop (per 7) o su Annulla (per Vista).

Confirme que se hava registrado la conexión Ad hoc y haga clic en el sitio

correspondiente del Escritorio (en 7) o en Cancelar (en Vista). Certifique-se de que a ligação Ad Hoc foi registada e clique no local adequado no

Ambiente de trabalho (no 7) ou em Cancelar (no Vista).

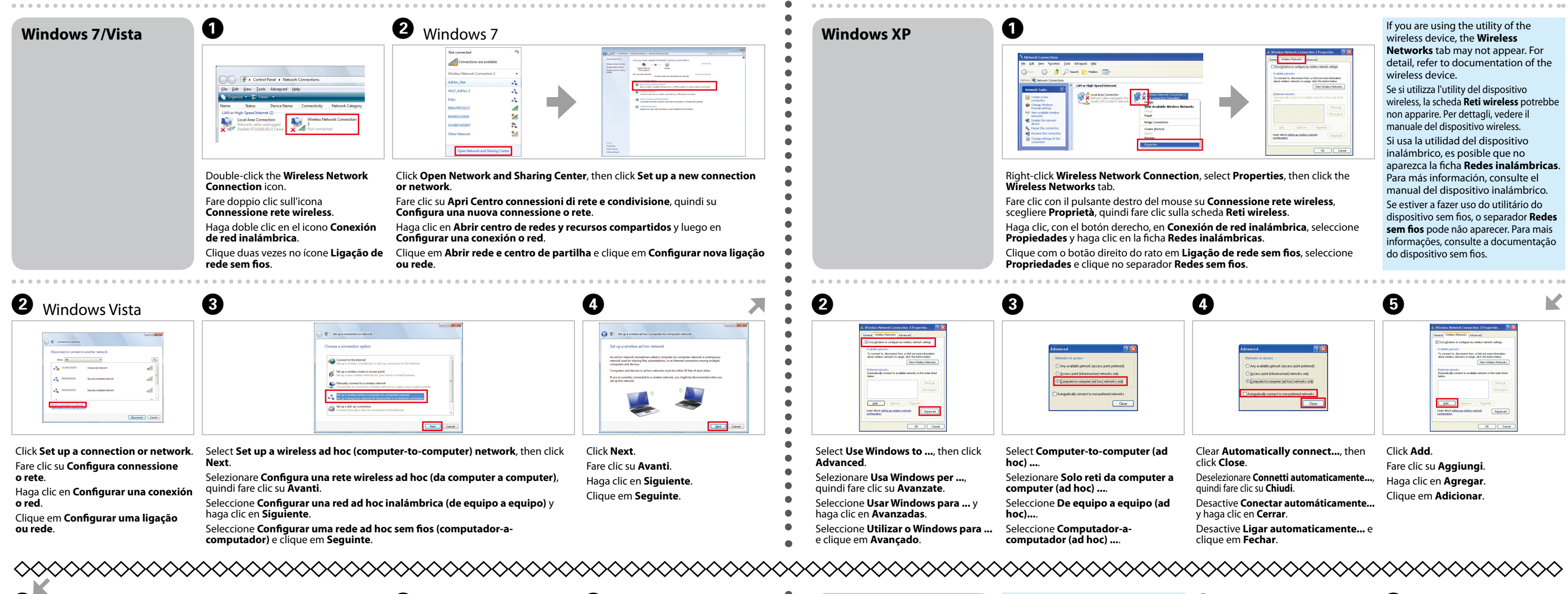

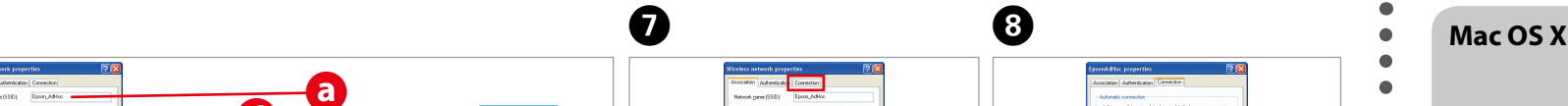

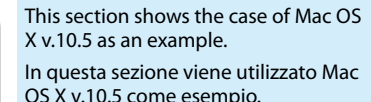

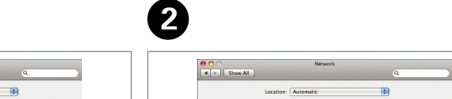

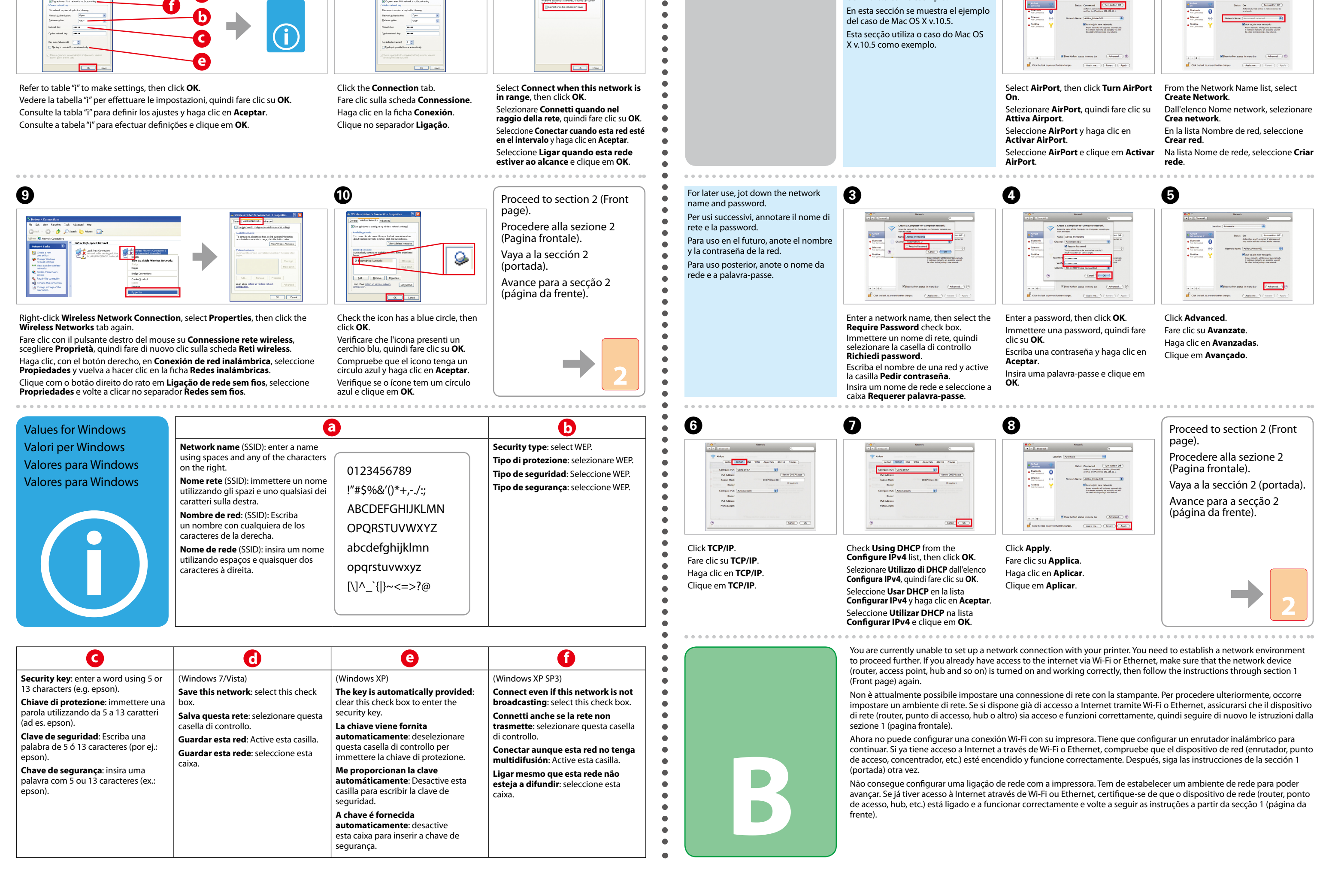